## **申請手順**

## **申請書類の準備 ※ZIPファイルでの提出が必要です**

- 1 申請書類を準備する(申請のご案内のチェックリストを確認してExcel、PDFそれぞれ準備をする)
- 2 フォルダを新規作成し、1の書類を全てフォルダに入れる ※連携施設も含めて1つのフォルダにおまとめください。
- 3 フォルダ名を「フォルダには、「〇〇〇〇〇乳腺専門研修カリキュラム」とカリキュラム名をつけてください。
- 4 作成したフォルダを右クリックし、「送る」または「圧縮」を選択 Windowsの場合は「送る」→「圧縮(zipファイル)」、もしくは「ZIPファイルに圧縮する」を選択 Macの場合は「圧縮」を選択します なお、ZIPファイルにはパスワードを設定しないでください
- **サーバーへのアップロード** ※アップロード後はご自身で変更ができませんので、事前に間違いがないかご確認をお願いします
- 5 申請のご案内の提出方法に掲載をしているURLを開く
- 6 ファイルを選択、もしくはドラッグ&ドロップでアップロードする

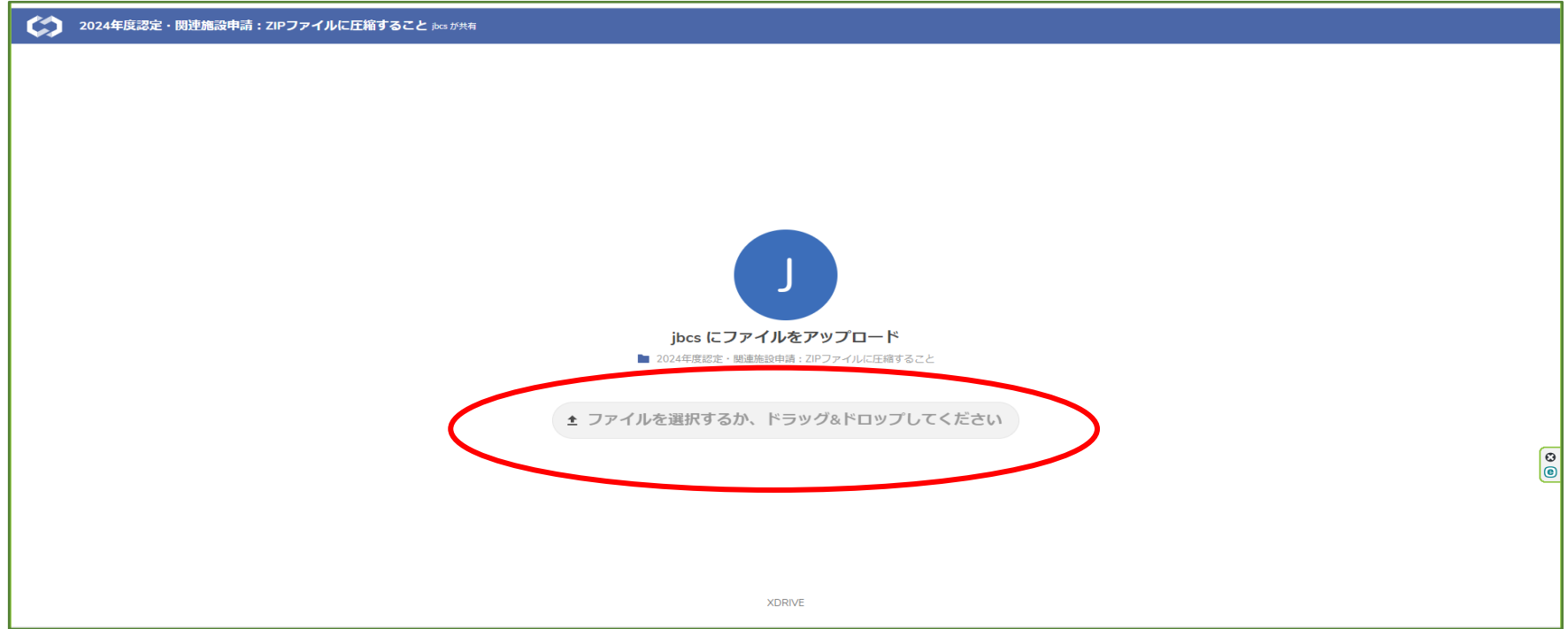

## ■ファイルを選択 でアップロードする場合

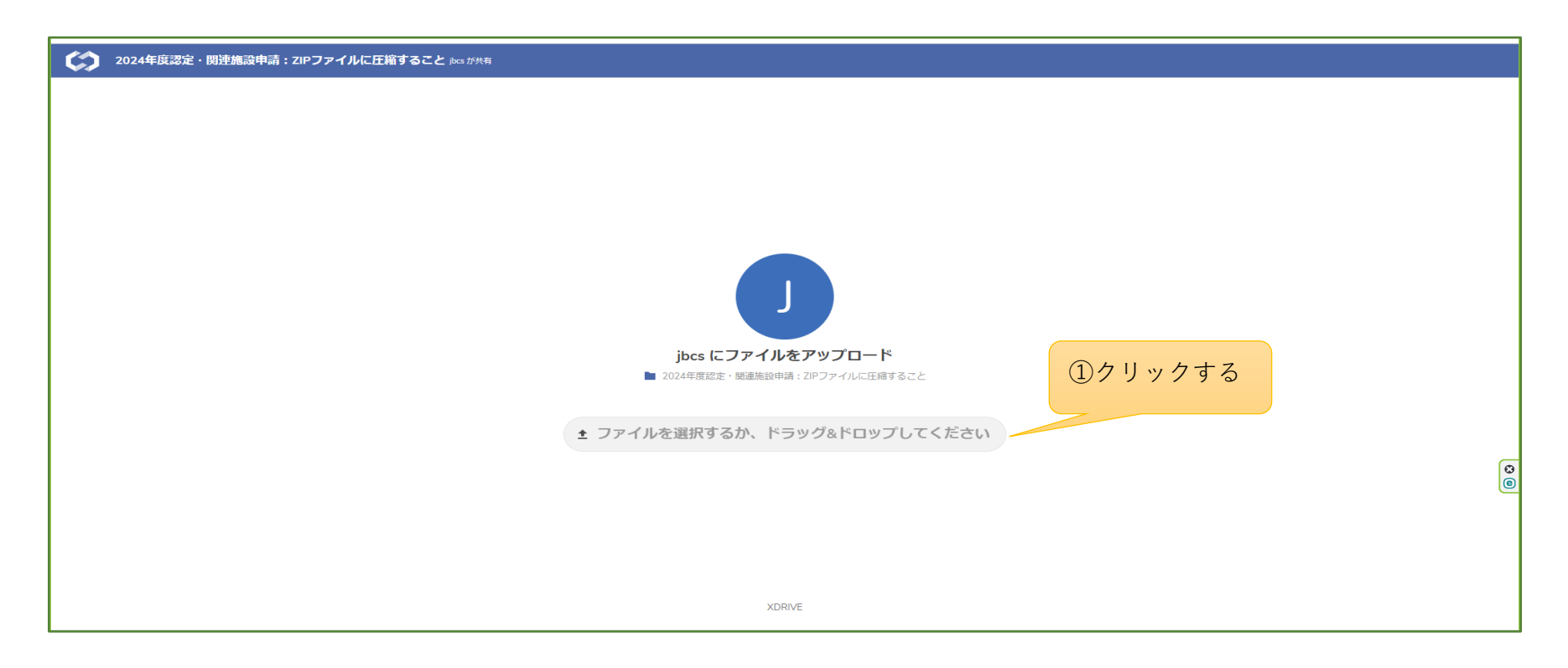

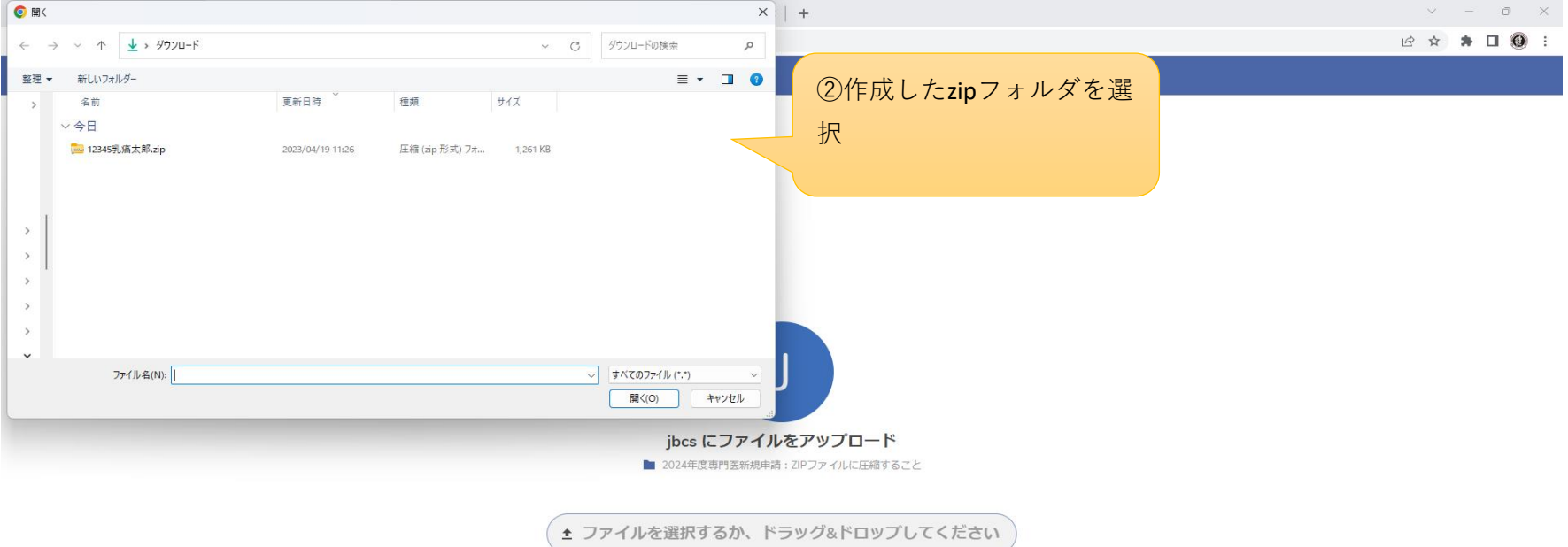

https://jbcs.xdrive.jp/index.php/s/Wp9ctLcjDwxEgsi#

XDRIVE

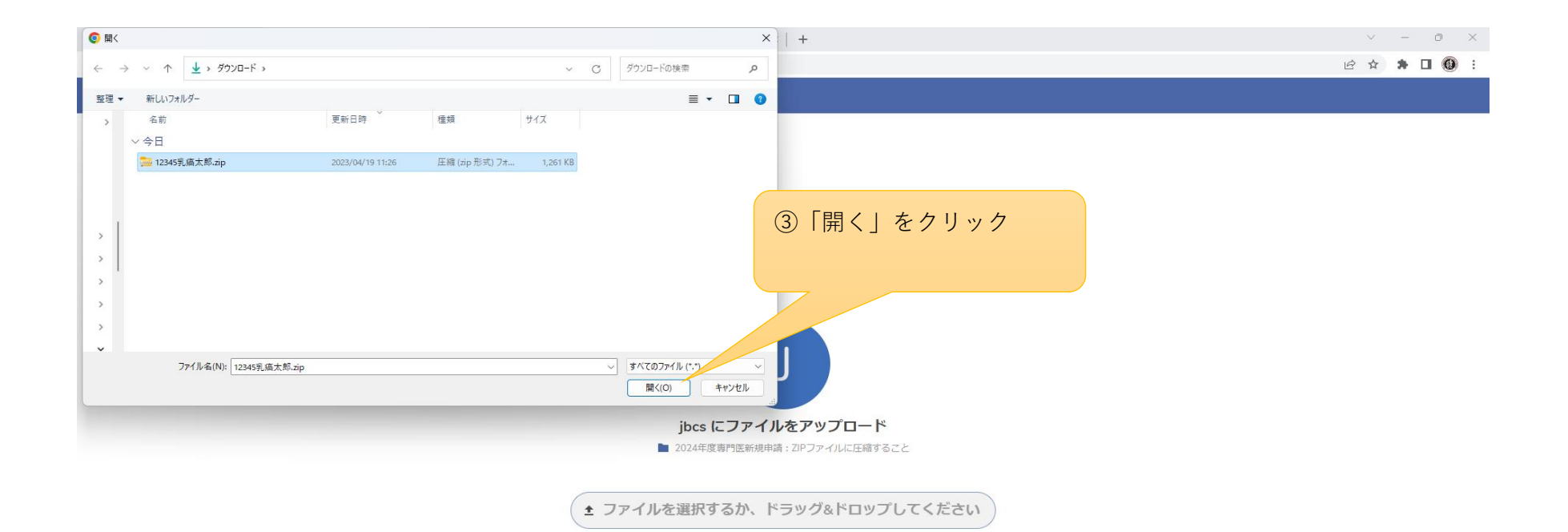

https://jbcs.xdrive.jp/index.php/s/Wp9ctLcjDwxEgsi#

XDRIVE

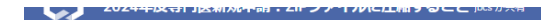

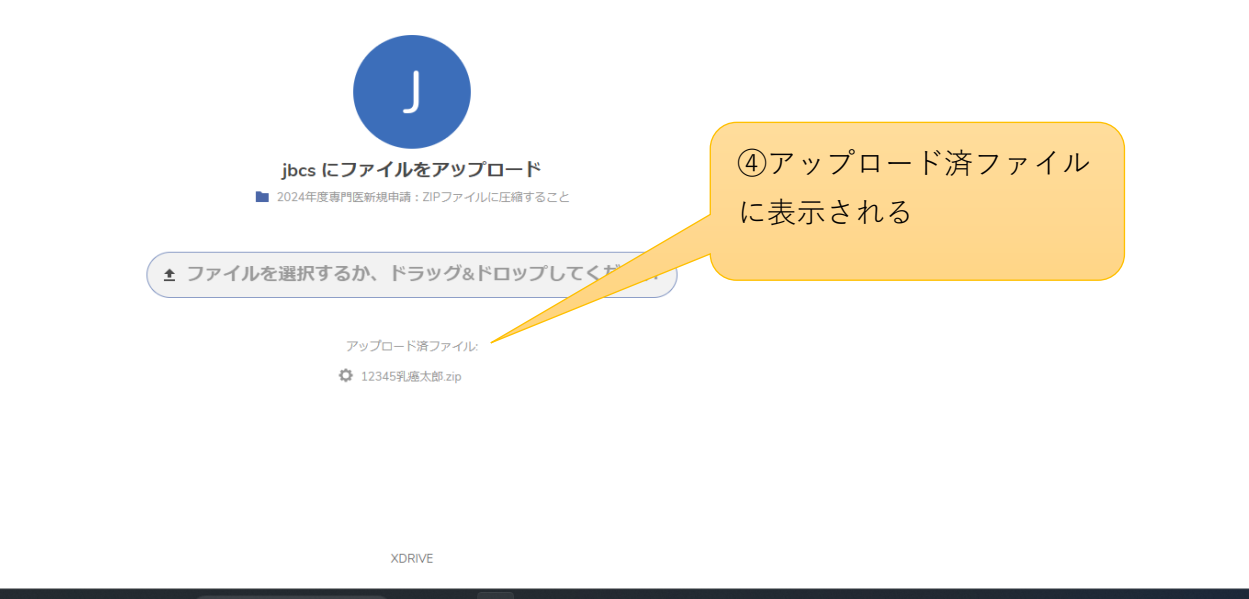

以上で終了となります

ドラック&ドロップでもアップロード可能です

アップロード後、「アップロード完了」等のメッセージは表示されません

万が一提出された申請書類を変更したい場合は、事務局宛メールにてご連絡ください(office@jbcs.gr.jp)